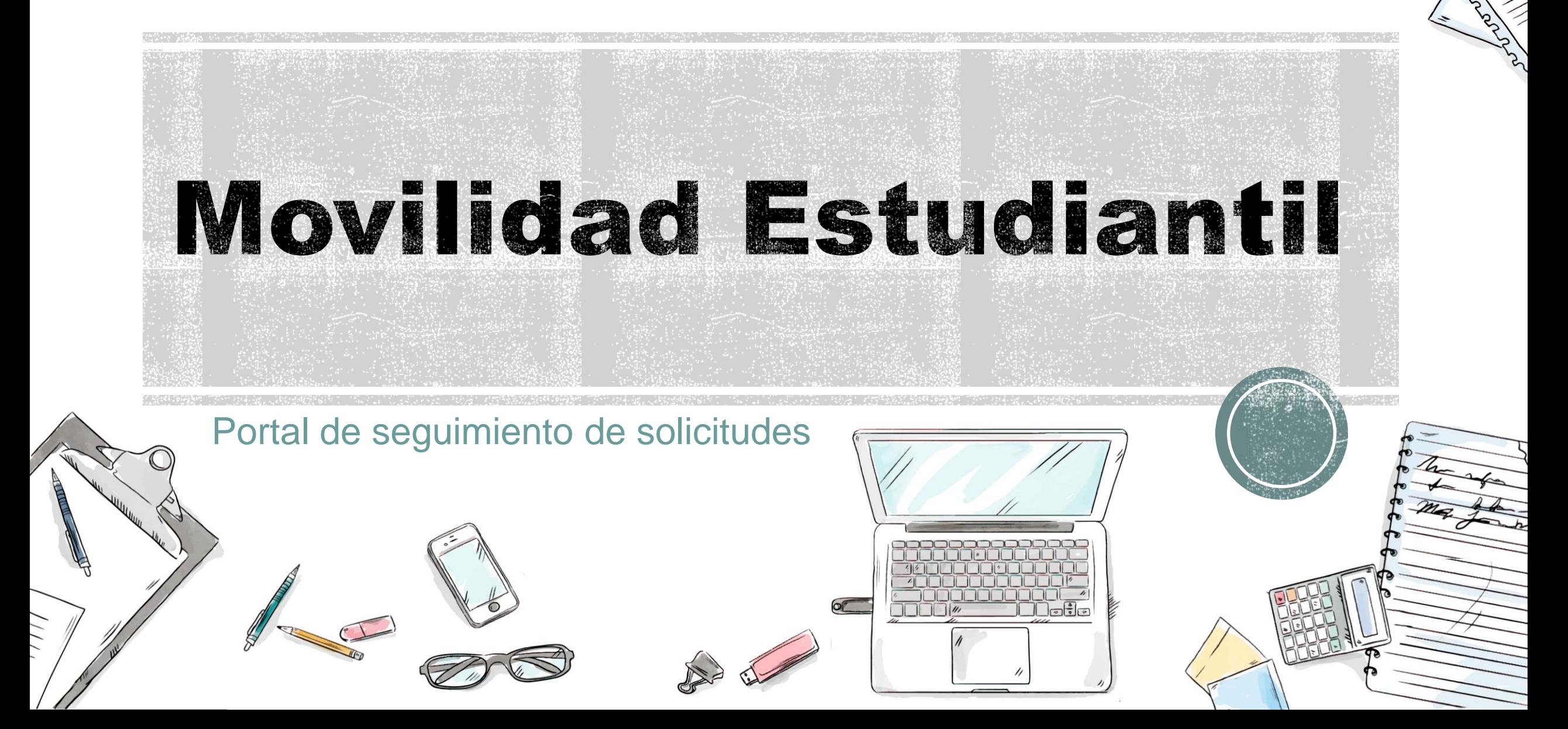

# 1. Página Principal

Movilidad Estudiantil

Sequimiento de solicitudes

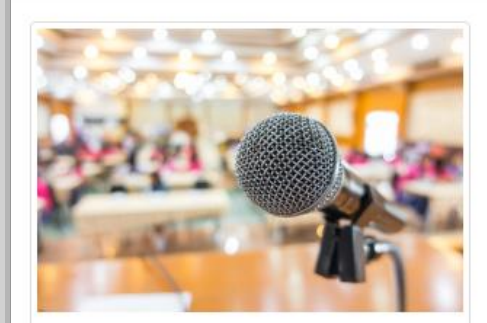

#### Estancia de Formación

Estancias cortas que se desarrollan generalmente en el verano y pueden dirigirse para realizar servicio social, prácticas profesionales, cursos de certificación, dominio o fortalecimiento de idioma inglés o francés, o estancia cultural.

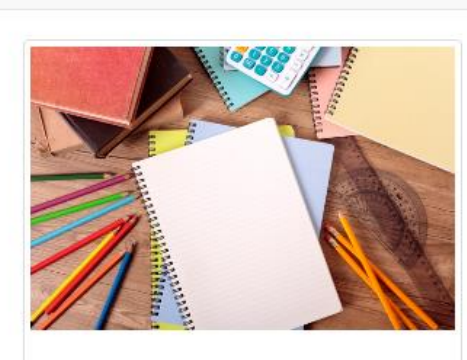

#### Estancia Académica

Se distinguen por realizar un semestre cursando materias del plan de estudios en alguna institución de educación superior en el país o extranjero de convenio con la UACJ.

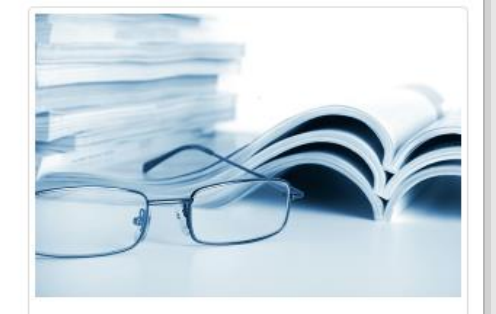

#### Estancia de Investigación

Están diseñadas para trabajar con un investigador reconocido a nivel nacional e internacional por dos meses generalmente durante el verano, con la intensión de despertar el interés de los estudiantes por la ciencia y la tecnología, contribuir en su desarrollo personal, académico y cultural y fortalecer la cultura científica de nuestros estados, regiones y país.

- En ésta página se muestran las descripciones de los diferentes tipos de movilidad.
- Al dar clic en el botón "Seguimiento de solicitudes" se muestran todas tus solicitudes.

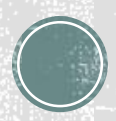

## 2. Seguimiento de solicitudes

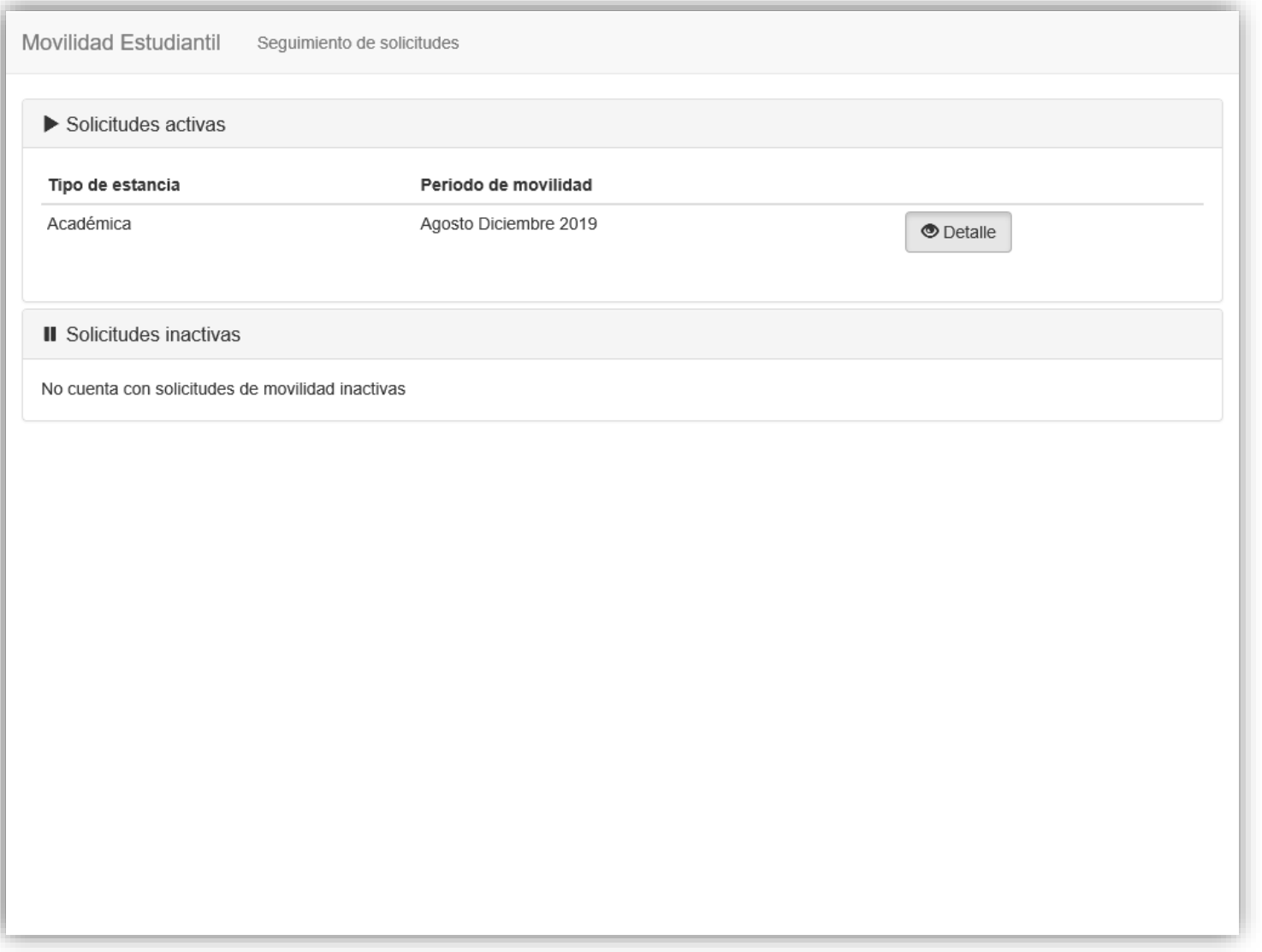

 En la sección "Solicitudes activas" aparecen las solicitudes capturadas y validadas previamente por el coordinador del programa.

 En la sección "Solicitudes inactivas"

aparecen las solicitudes de movilidad canceladas o terminadas.

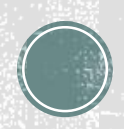

## 2. Seguimiento de solicitudes

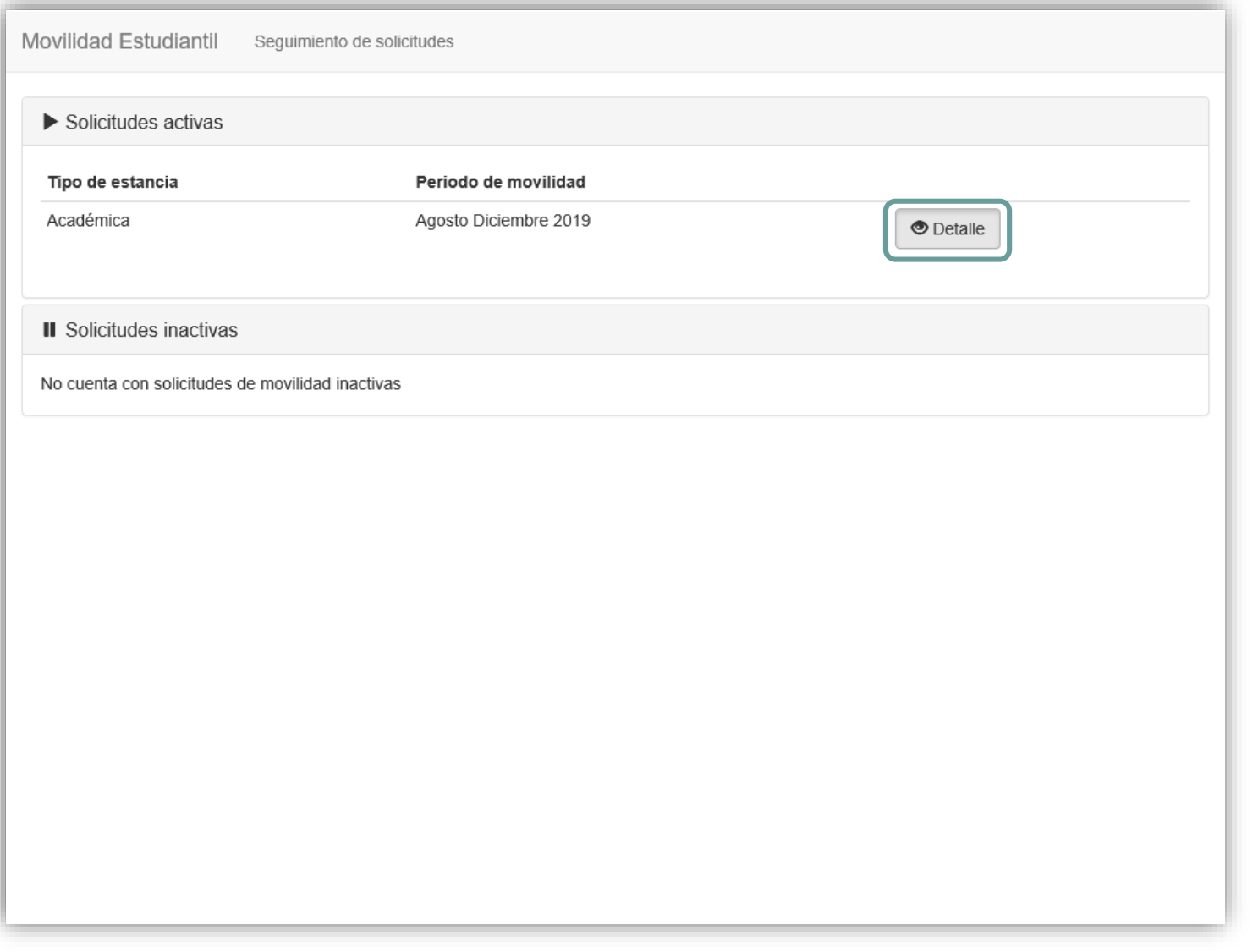

 Dar clic al botón "Detalle" para desplegar la línea de seguimiento de cada solicitud, mostrando las partes del proceso que se han cumplido y las que aun quedan pendientes.

## 3. Preselección

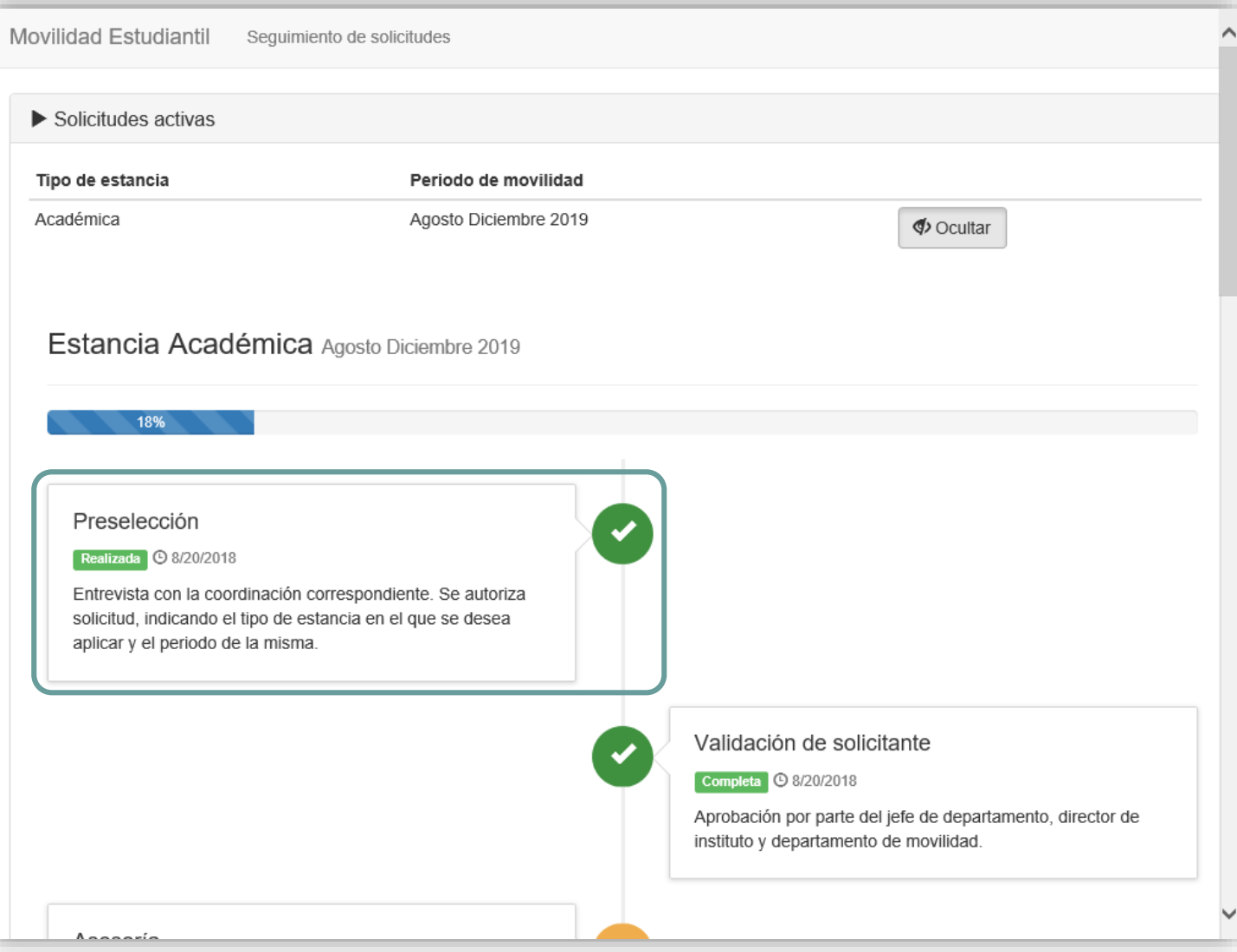

 En la sección "Preselección" se confirma que el coordinador ya realizó la autorización de la solicitud .

## 4. Validaciones

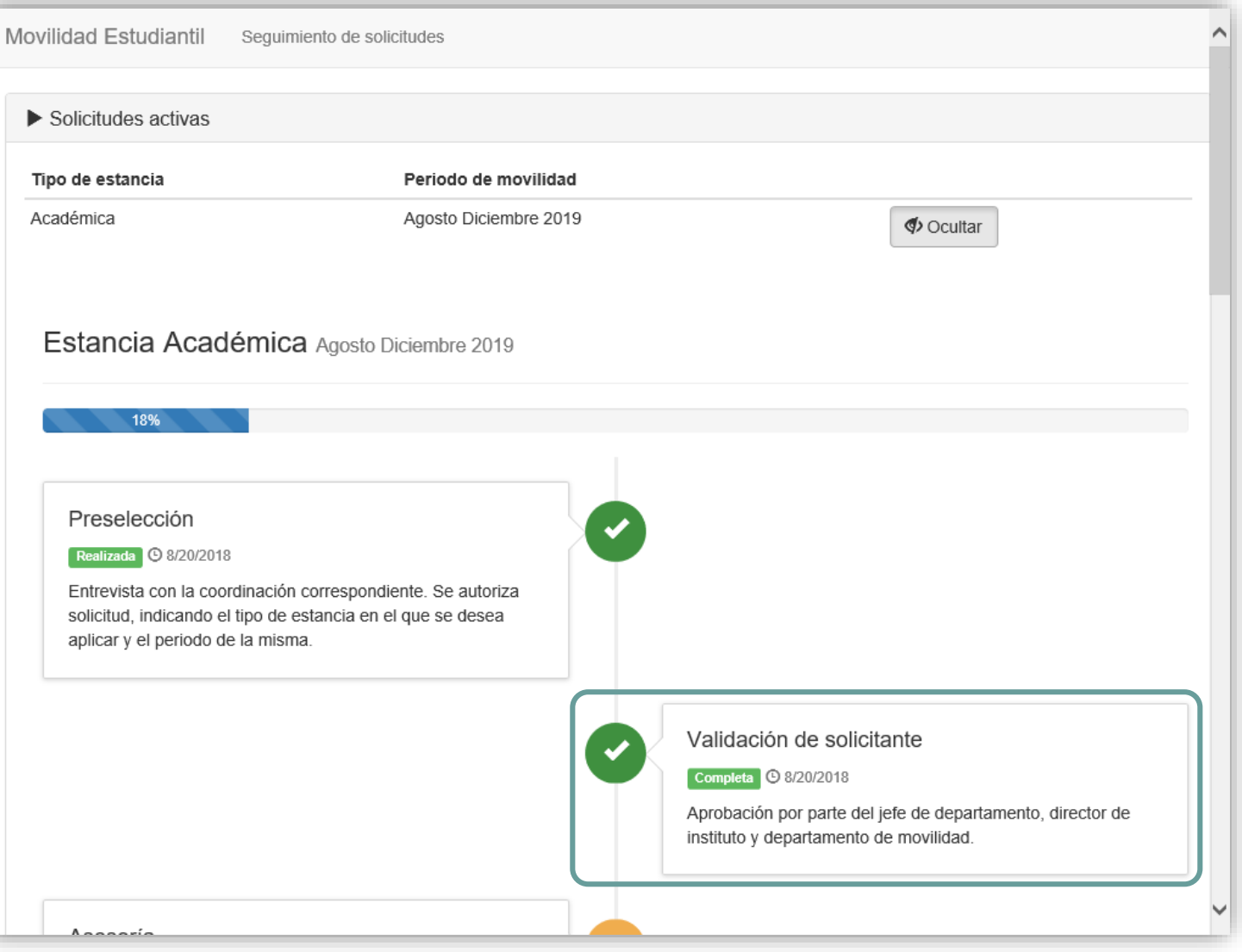

 Después de que el coordinador capture la solicitud, ésta ahora quedará en manos del jefe de departamento, director de instituto y SCI para su autorización.

## 4. Validaciones

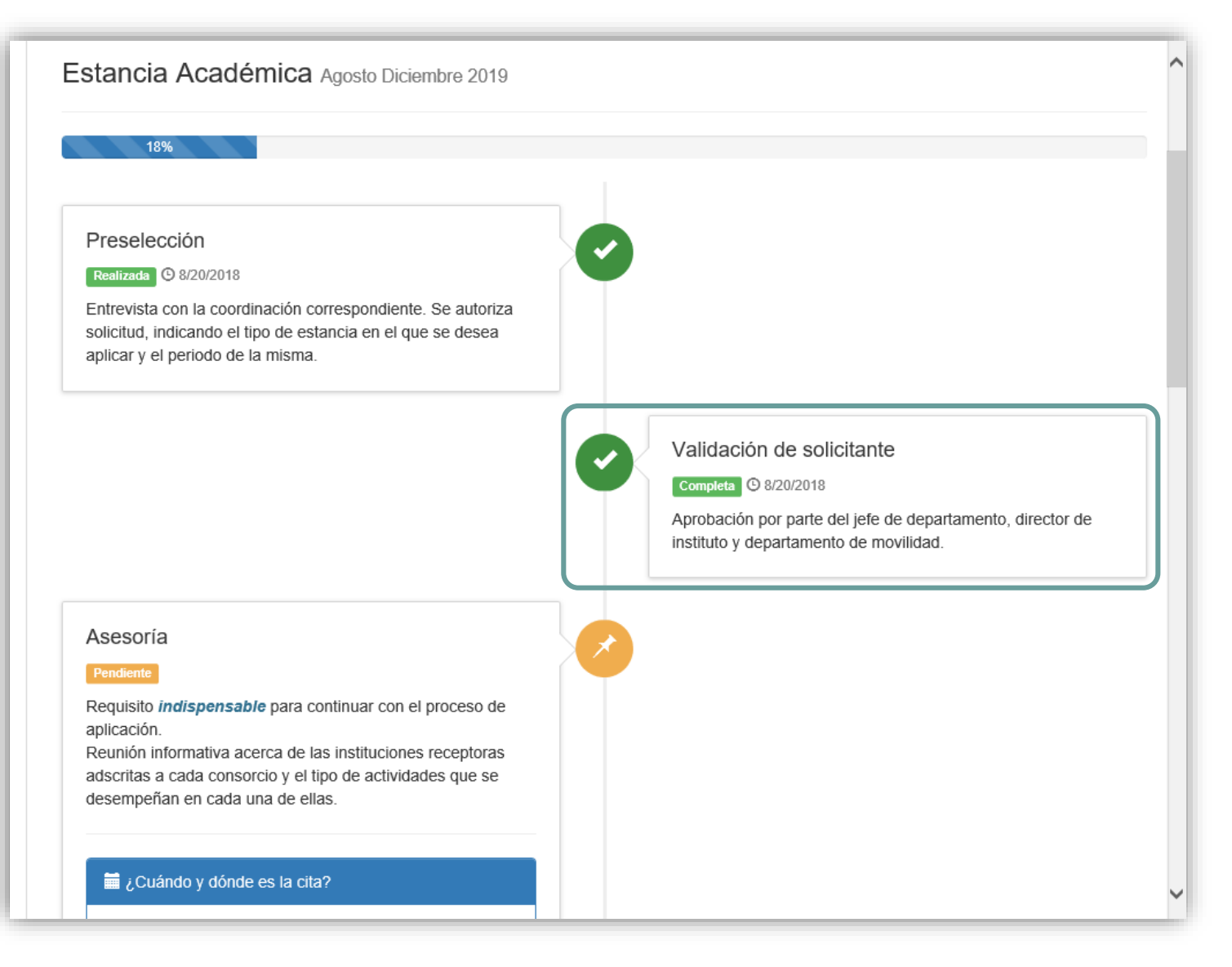

 Una vez que se realicen las validaciones apropiadas, la etiqueta de estado de esta sección cambiará a "Completa " .

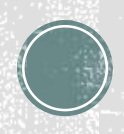

## 5.

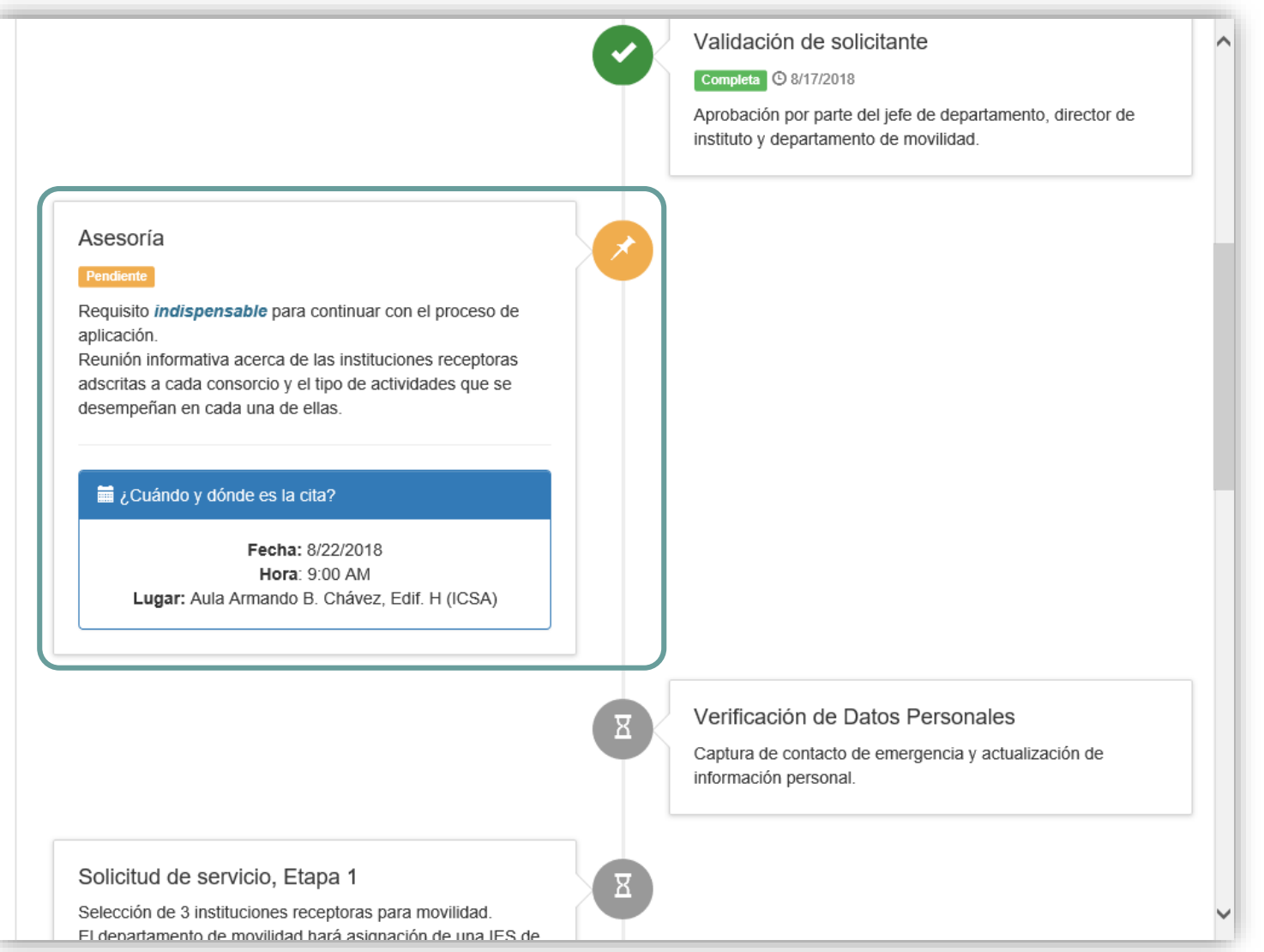

 Cuando las validaciones estén completas, se mostrará la fecha, hora y lugar de la asesoría.

 La asistencia es requisito para continuar con el proceso, de no hacerlo, la solicitud quedará cancelada .

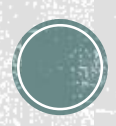

## 5.

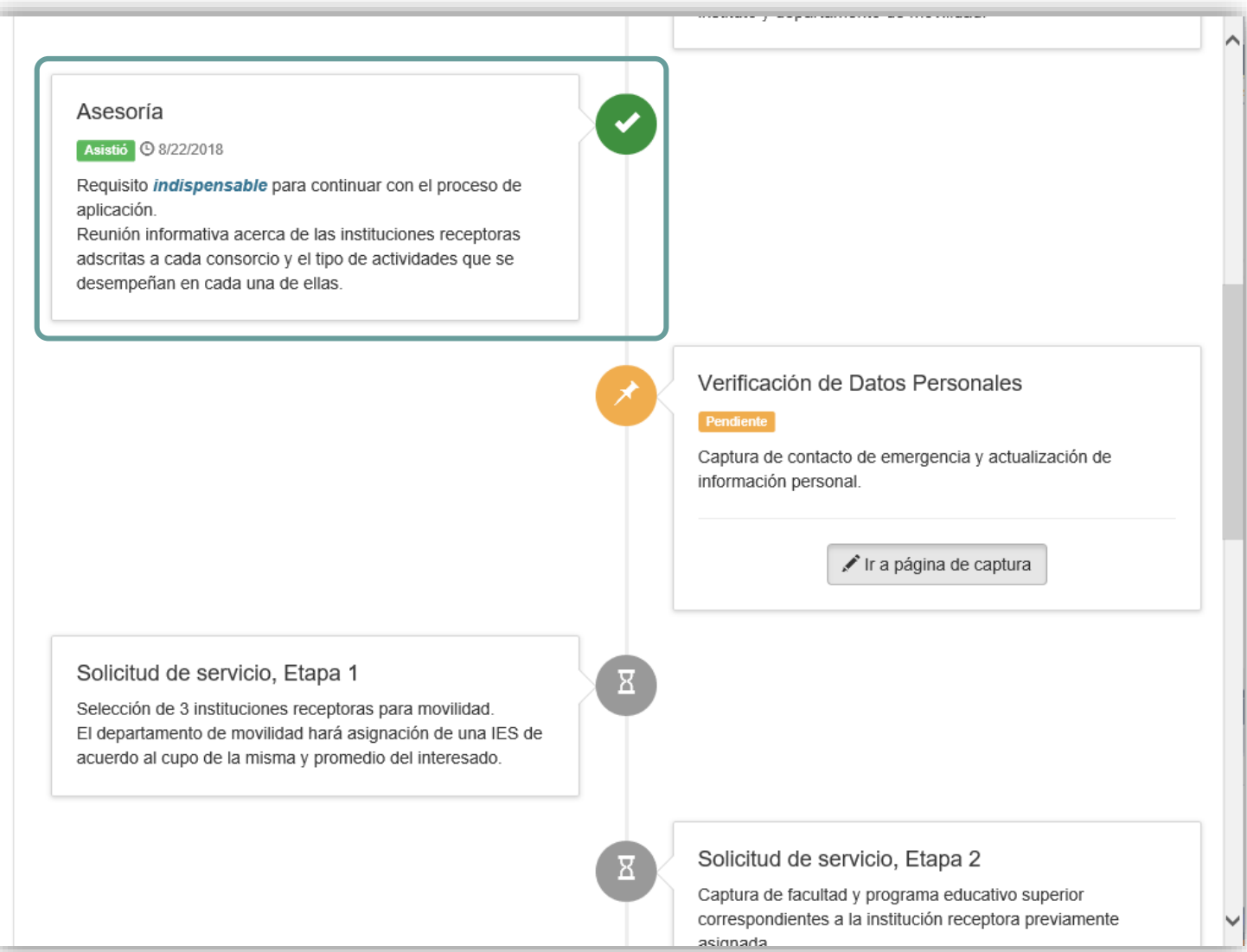

 Una vez que el departamento de SCI registre la asistencia, la etiqueta de estado cambiará .

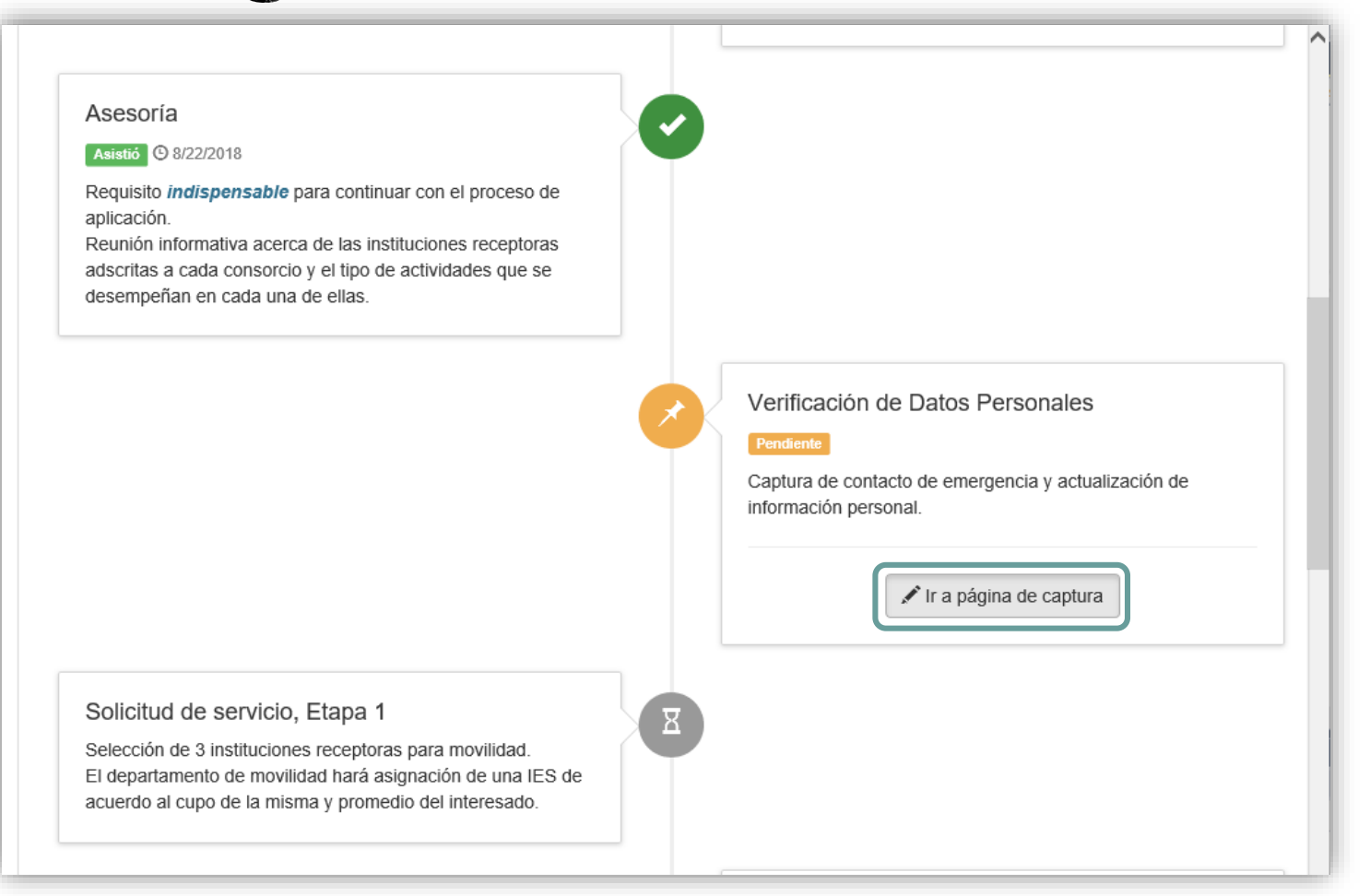

 Clic para abrir página de Verificación de Datos Personales y captura de Contacto de Emergencia.

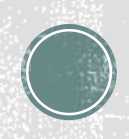

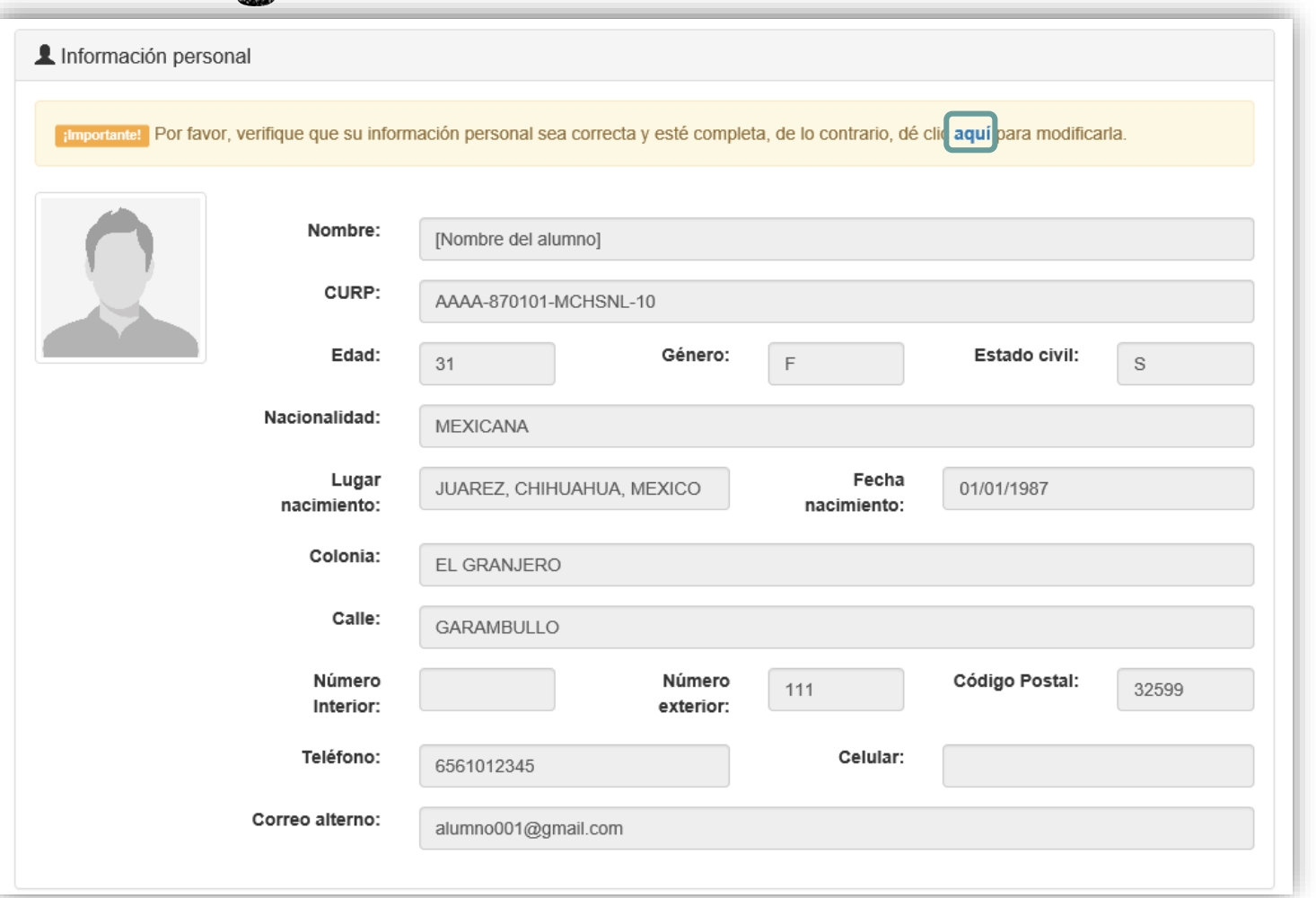

 En la sección "Información personal" se muestra la información que ya se encuentra registrada.

 Si la dirección y datos de contacto no están actualizadas, abrir el enlace de la parte superior.

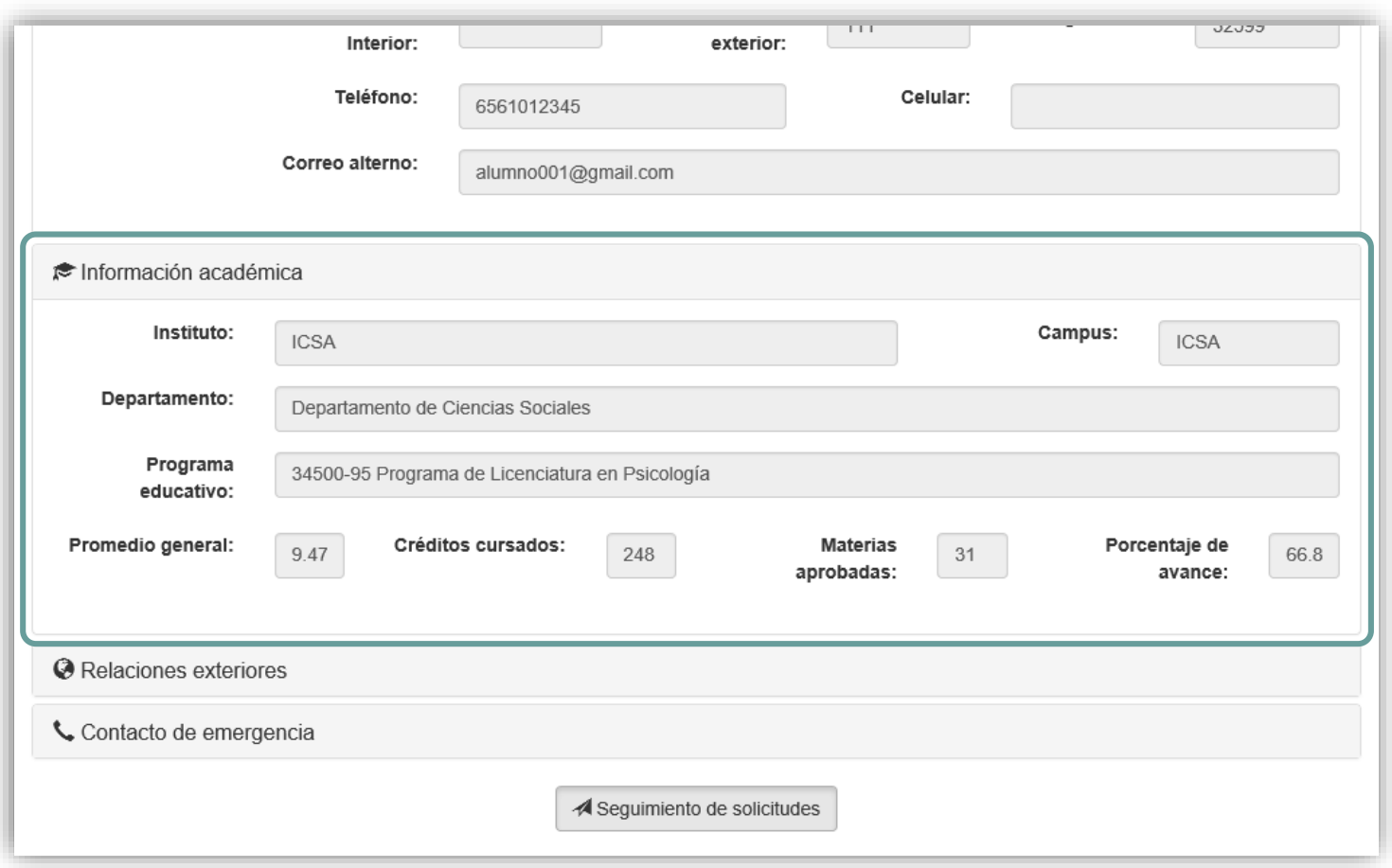

 La sección "Información académica" muestra el nombre del programa educativo al cual perteneces y tu avance.

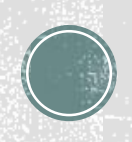

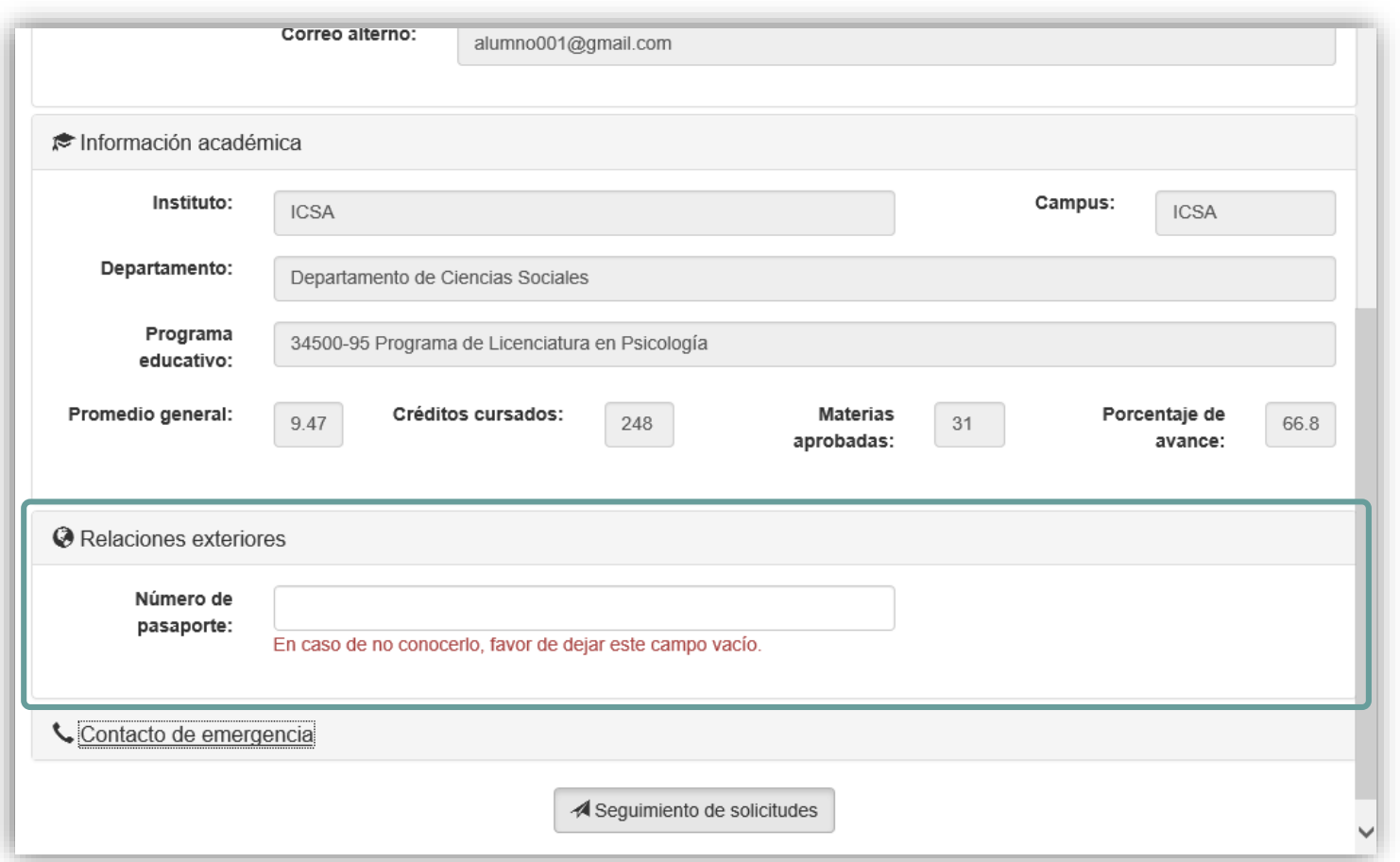

 En la sección "Relaciones Exteriores", captura tu número de Pasaporte Mexicano .

 Si aun no lo tienes, o se encuentra en trámite, deja este campo vacío. Posteriormente te será solicitado de nuevo.

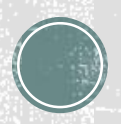

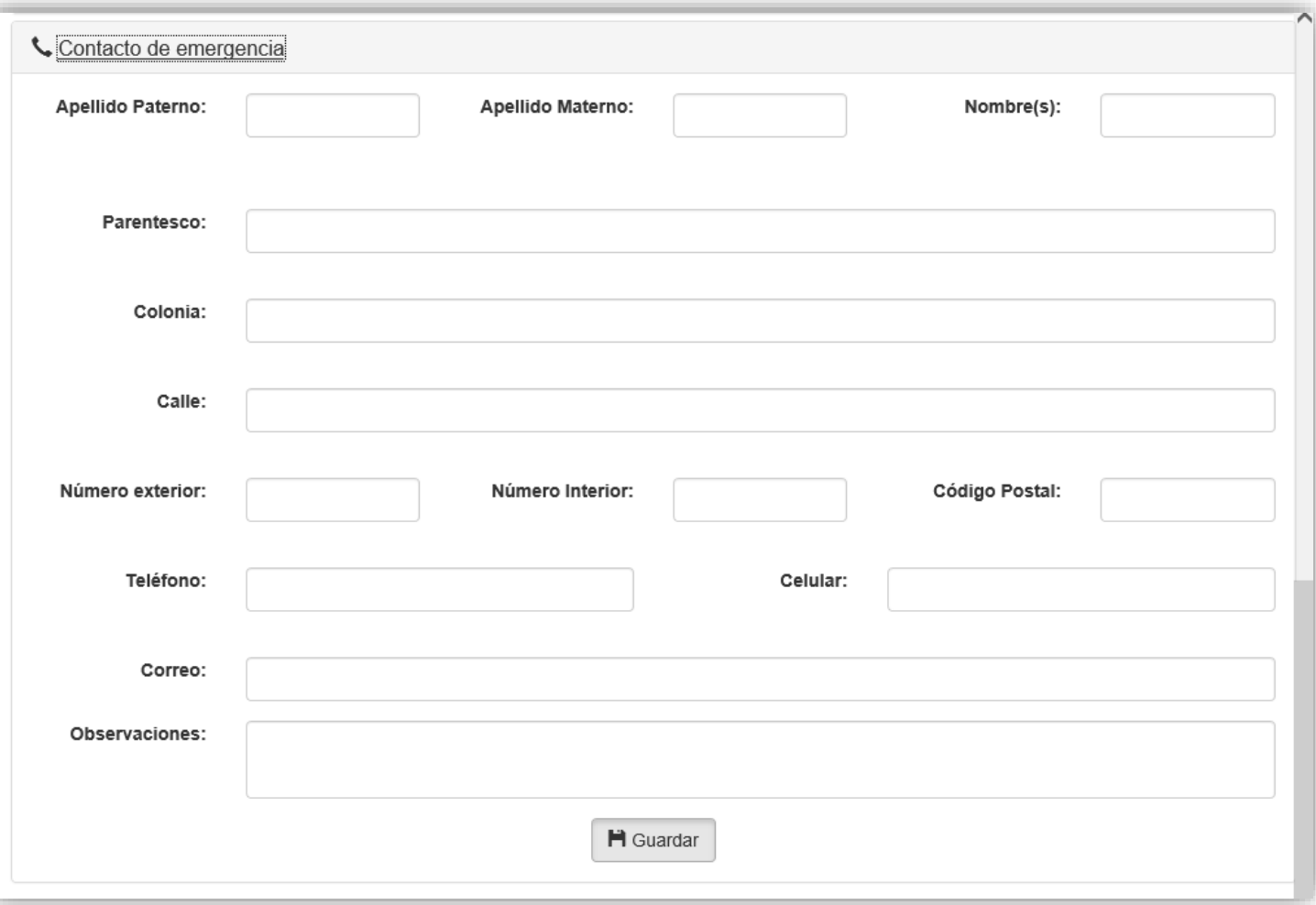

 En la sección "Contacto de emergencia" se debe capturar la información actualizada de la persona a localizar en caso de ser necesario .

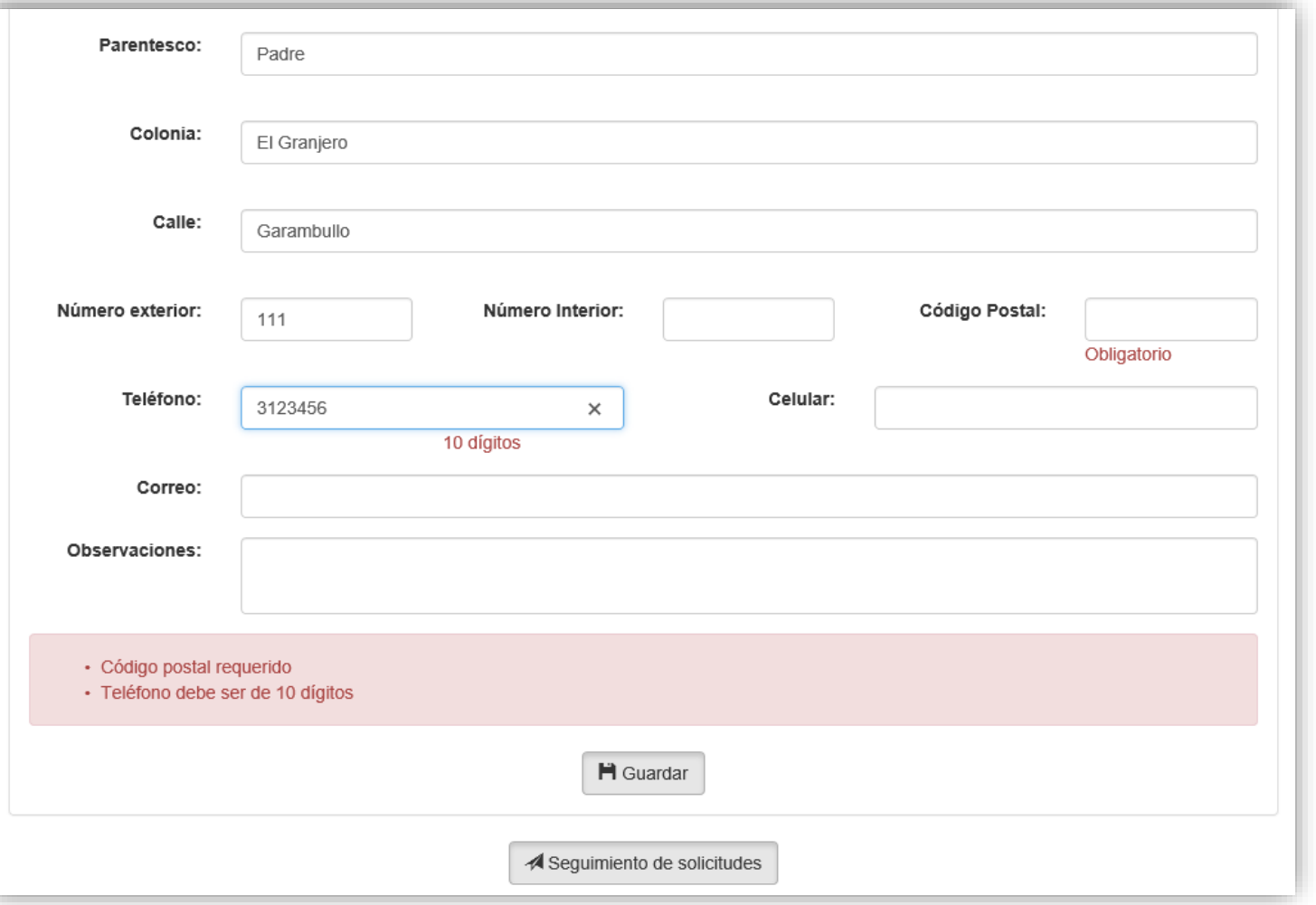

 La página te mostrará si te falta capturar algún dato obligatorio, o algunas otras indicaciones.

 Los números de teléfono deberán capturarse con clave lada, es decir, con 10 dígitos.

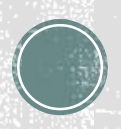

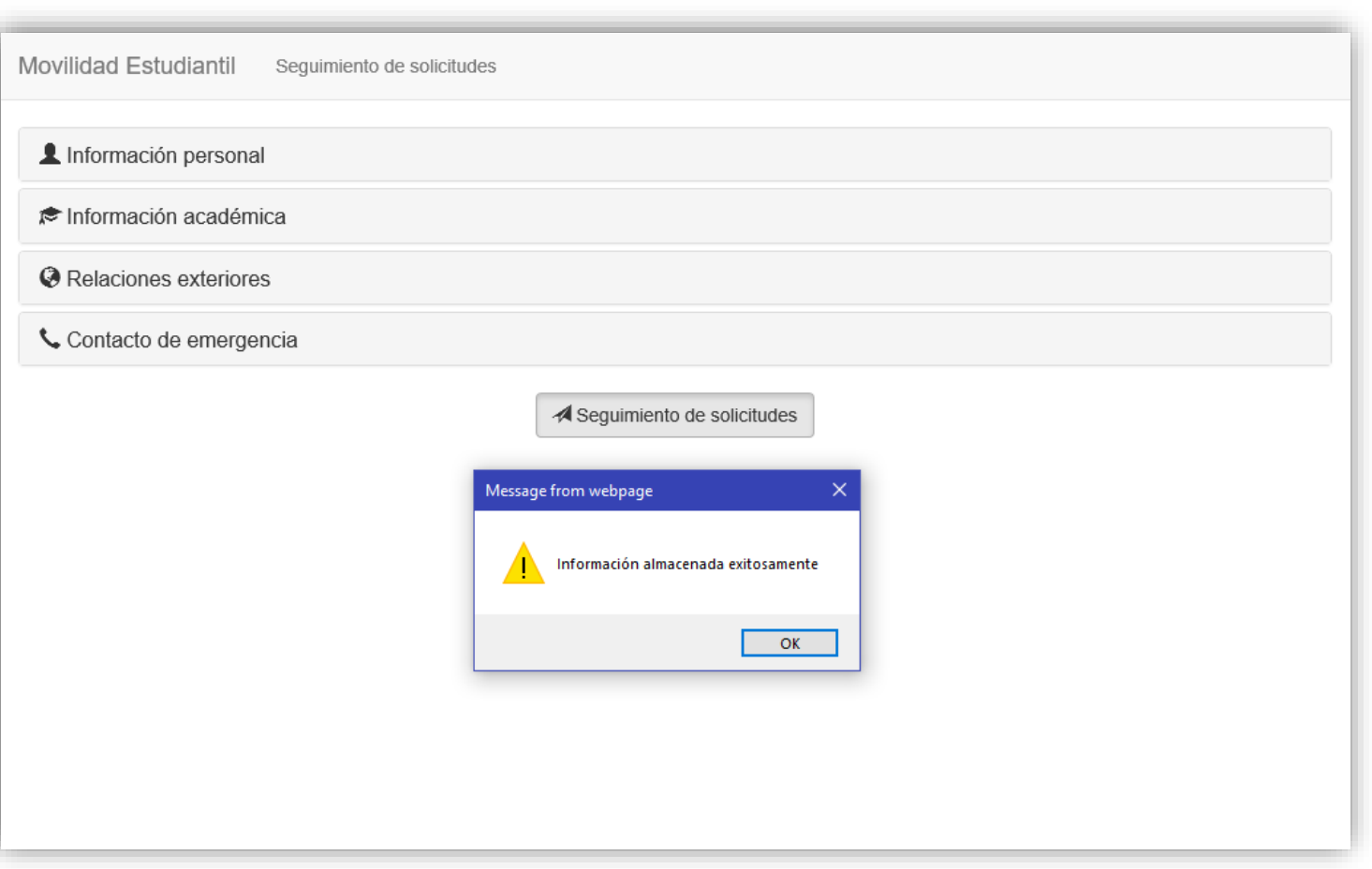

 La página mostrará un mensaje cuando el registro haya sido exitoso.

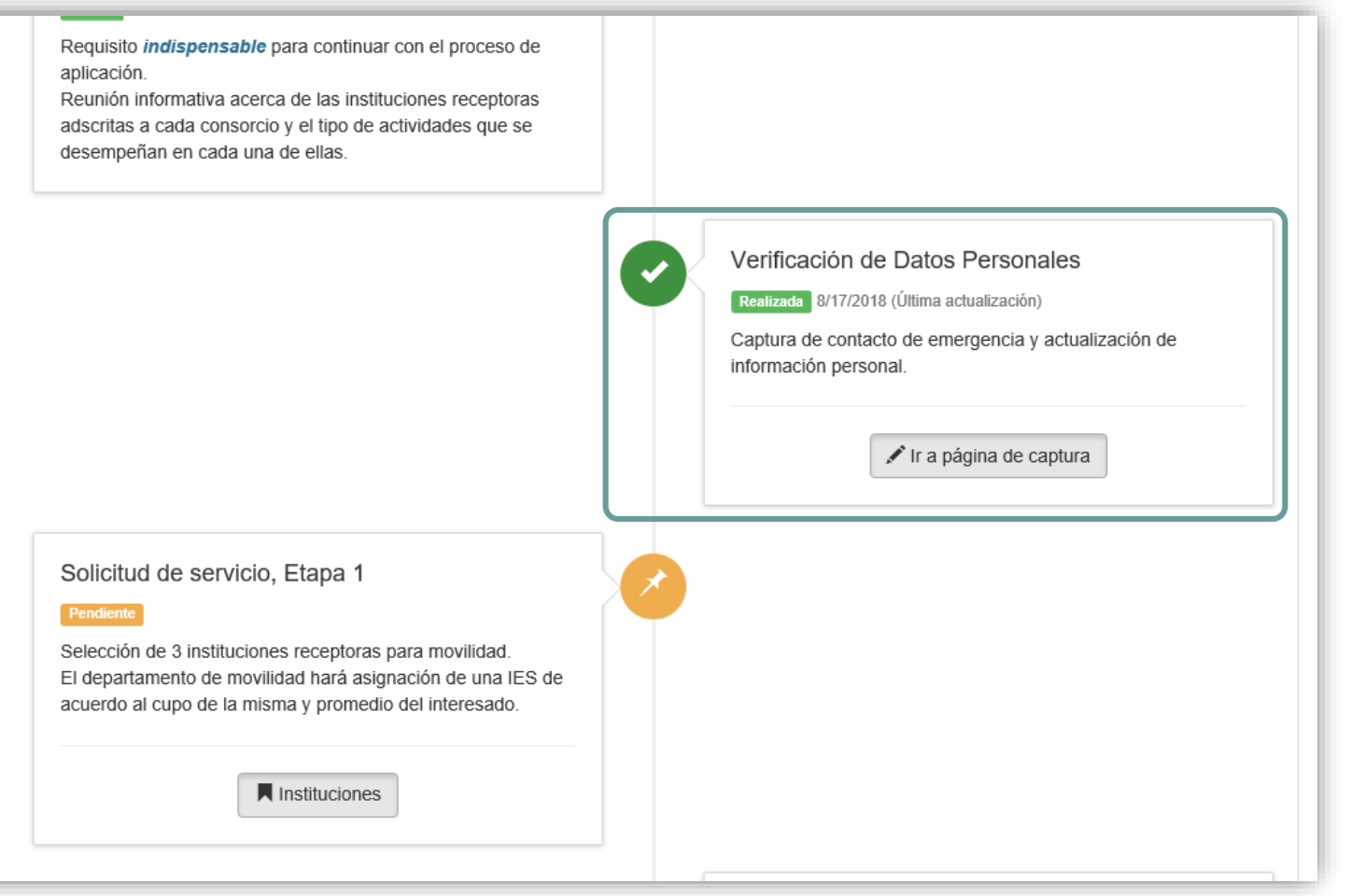

 Después del registro exitoso, el estado de la etiqueta cambiará a "Realizada" .

 Esta podrás modificarla cuantas veces sea necesaria antes de salir a la institución de intercambio

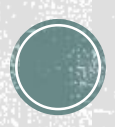

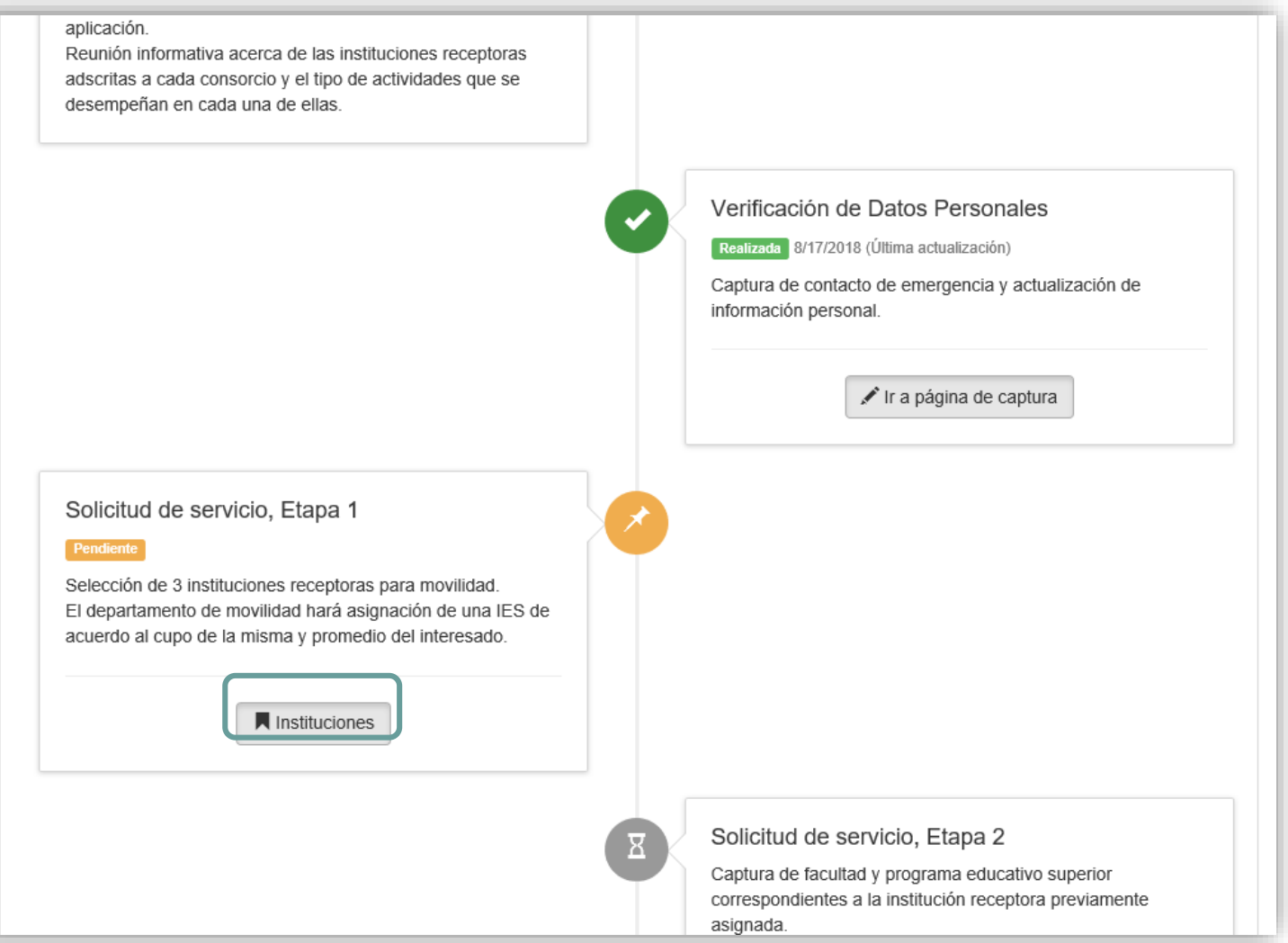

 En la sección "Solicitud de servicio, Etapa 1" se encuentra el enlace para ir a la página de selección de instituciones.

 Dar clic al botón "Instituciones" para abrir la página de selección.

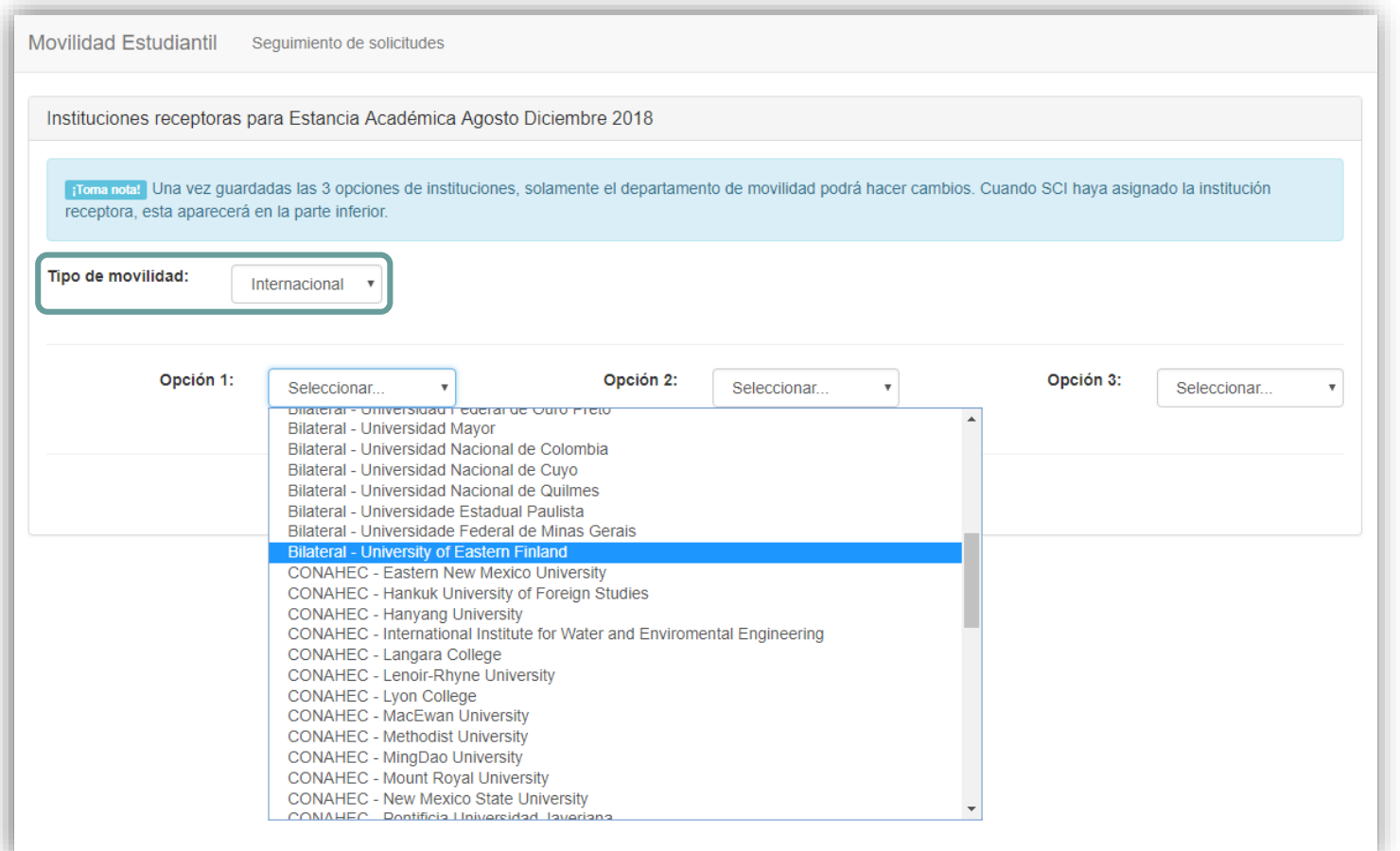

 Para seleccionar tus 3 opciones de institución, primero selecciona el tipo de movilidad: Nacional o Internacional.

 Busca las 3 instituciones que elegiste en el orden de prioridad que les has dado.

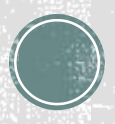

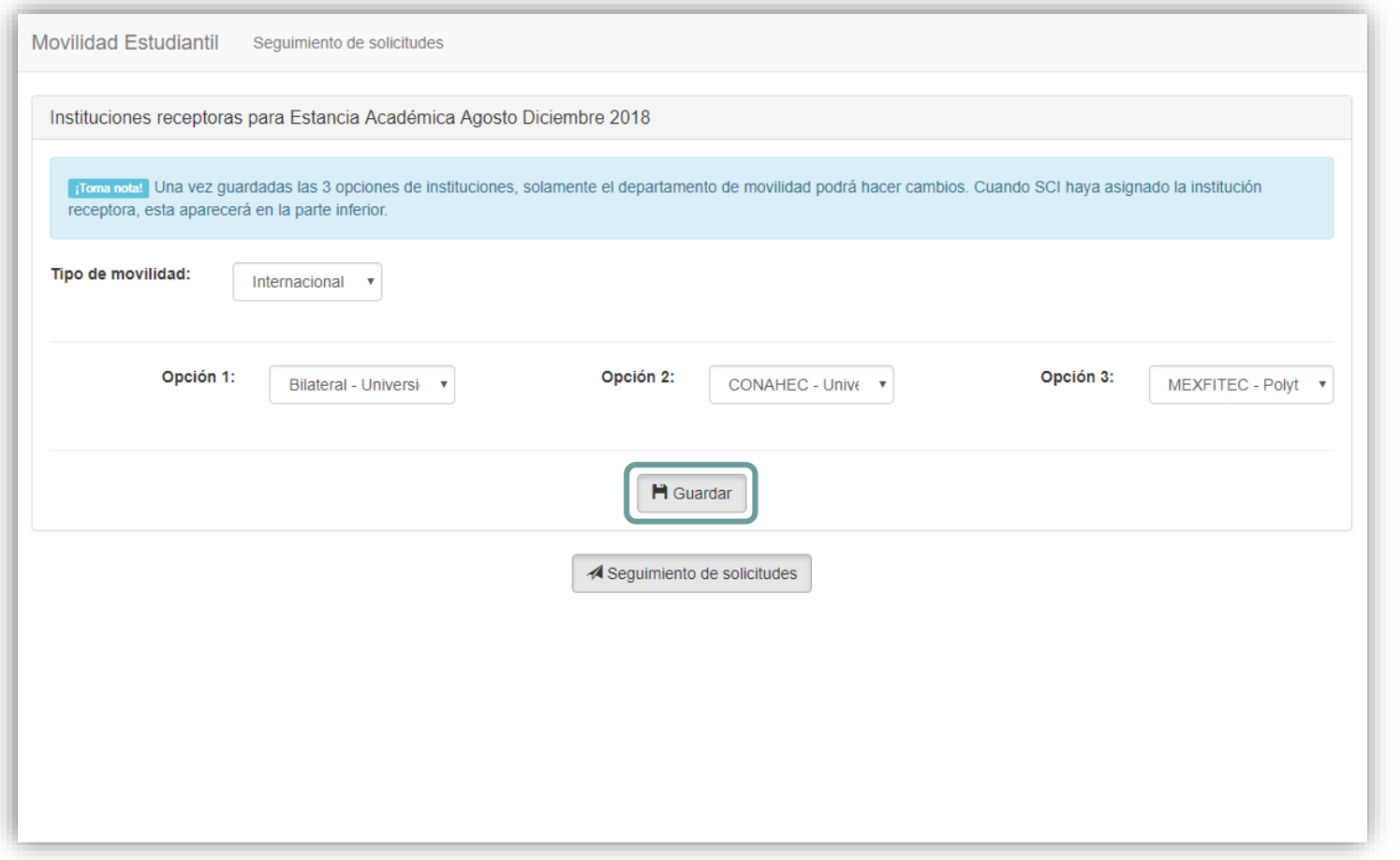

 Una vez que le des clic al botón de "Guardar" ya no podrás modificar tus opciones. En caso de haberte equivocado, acude a la SCI para que ellos las cambien.

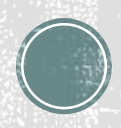

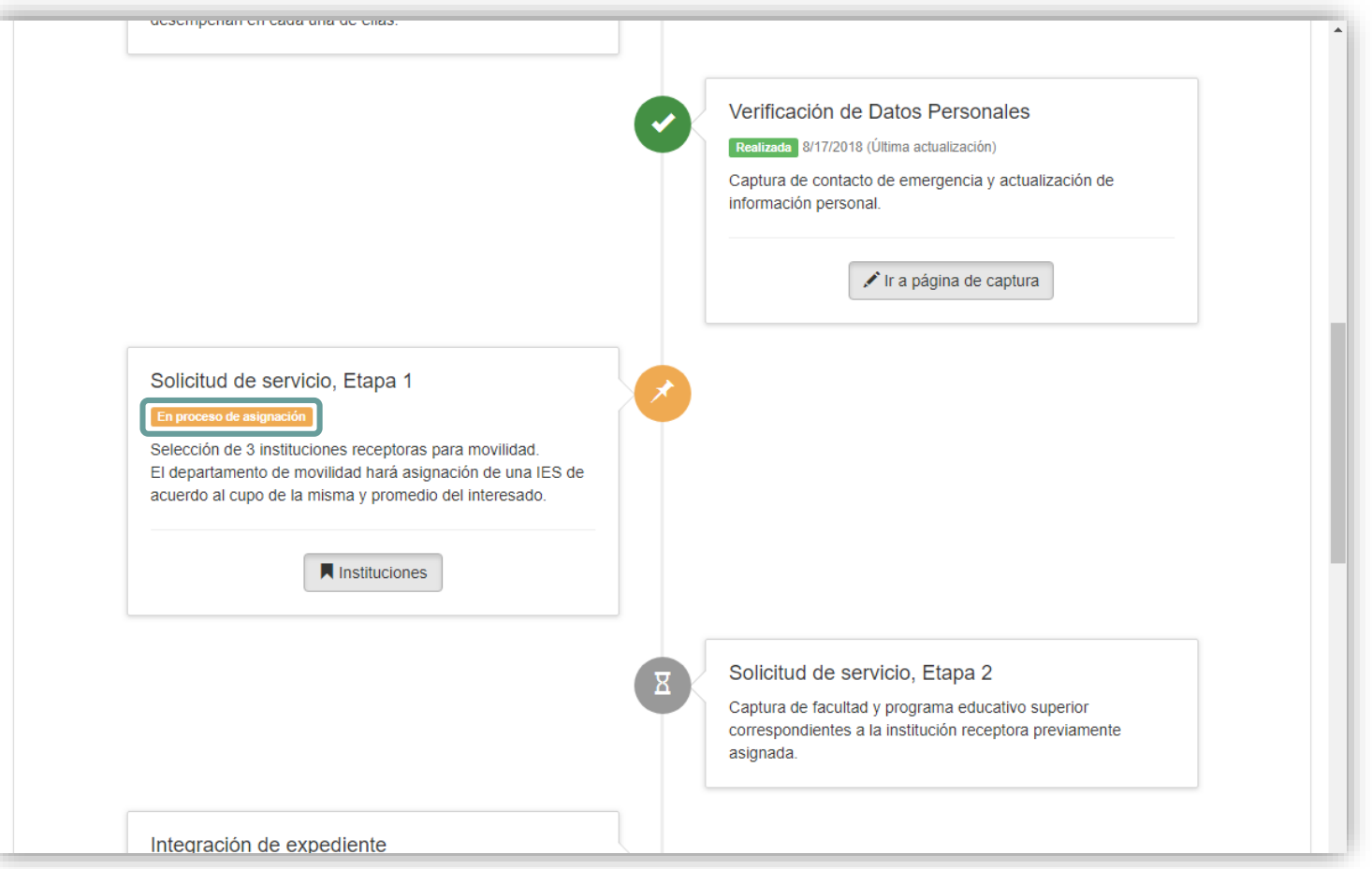

 Las instituciones almacenadas ahora podrán ser vistas por la SCI para que te asignen una en base a tu promedio y los lugares disponibles en cada una de ellas.

 La etiqueta de estado mostrará la leyenda "En proceso de validación" .

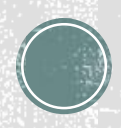

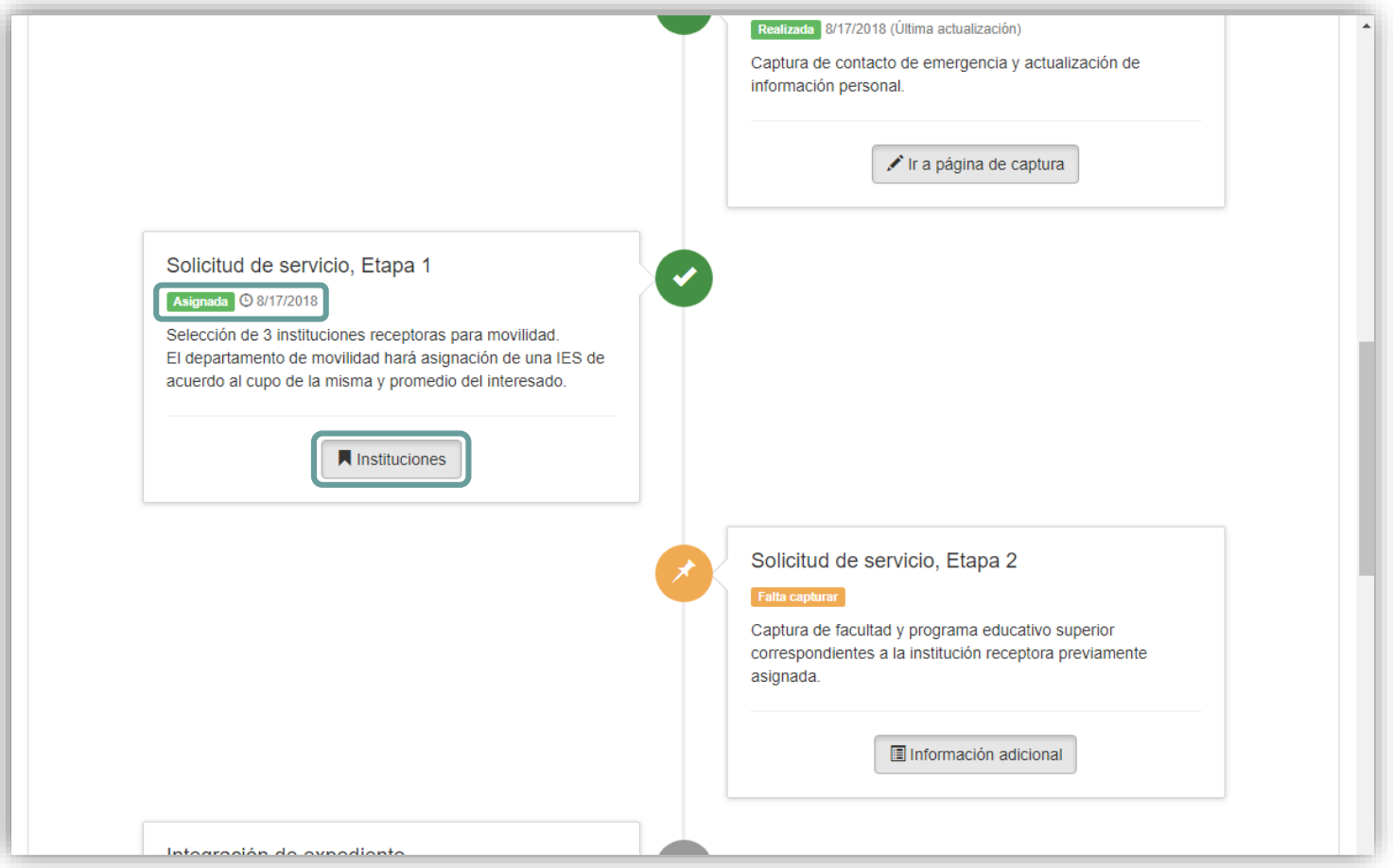

 Cuando ya tengas asignada tu institución de destino, el estado de la etiqueta cambiará a "Asignada".

 Ahora podrás ver el nombre de dicha institución dando clic al botón "Instituciones " .

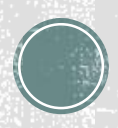

# 8. Facultad y programa

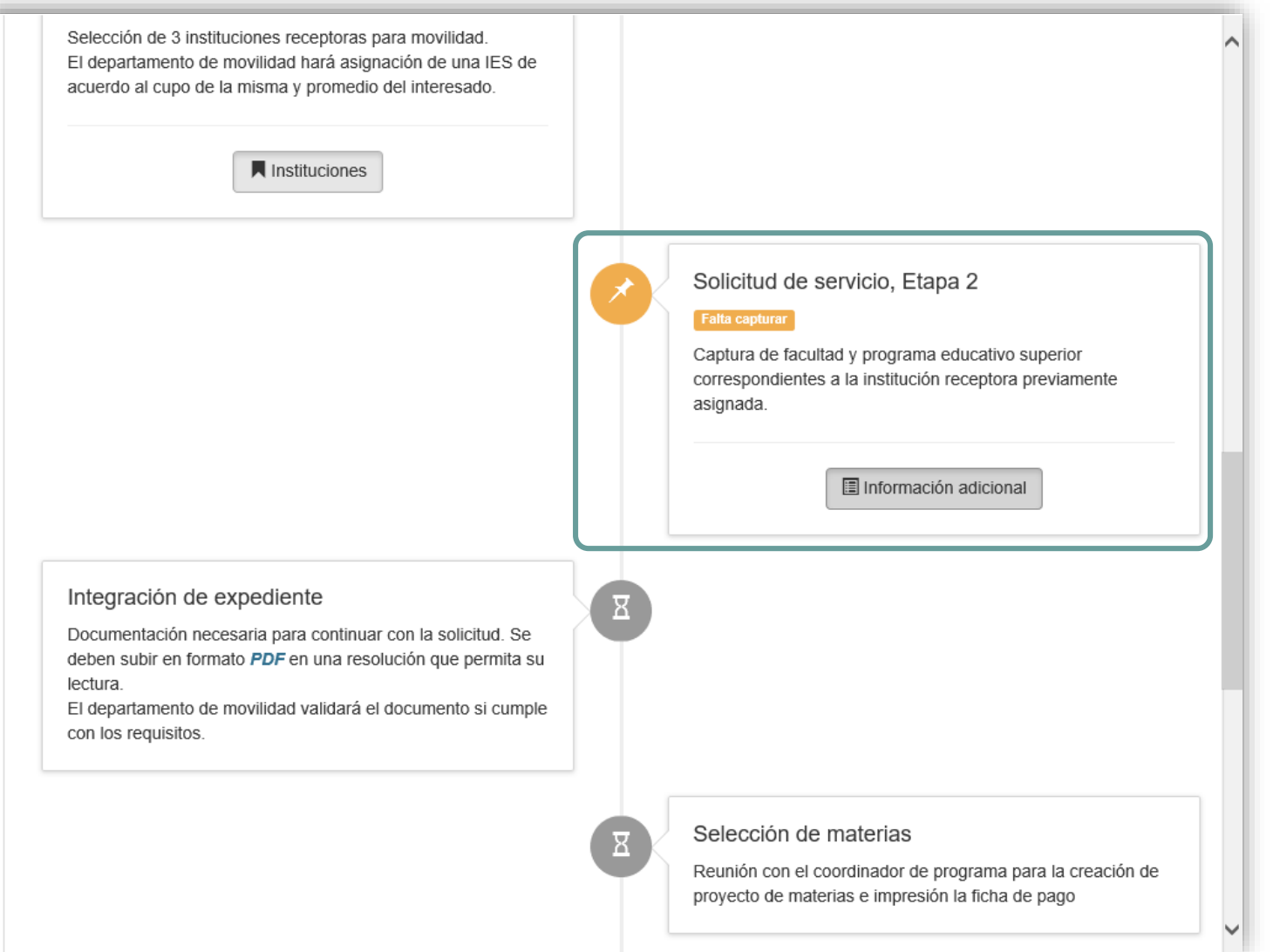

 En la sección "Solicitud de servicio, Etapa 2", se muestra en enlace a la página donde debes capturar la facultad y programa equivalente de tu institución de destino .

 Da clic en el botón "Información adicional" para continuar con la captura.

# 8. Facultad y programa

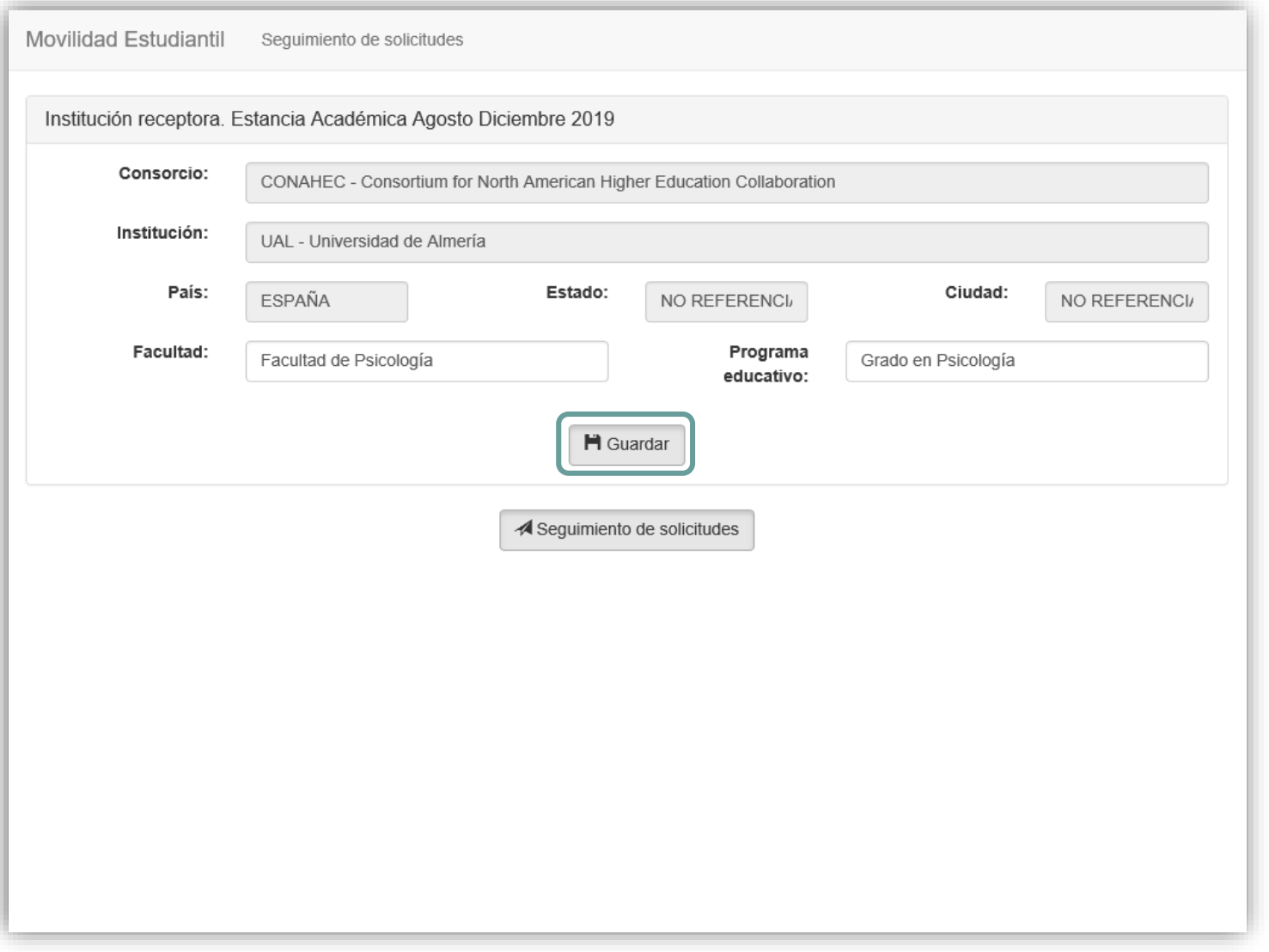

 Captura la facultad en donde tomarás tus materias en la institución de destino, y el nombre equivalente del programa educativo.

 Cuando termines puedes darle clic en el botón "Guardar".

![](_page_23_Picture_4.jpeg)

## 8. Facultad y programa

![](_page_24_Picture_21.jpeg)

 Al terminar con este paso, la etiqueta de estado cambiará a "Realizada" .

## 9. Integración de expediente

![](_page_25_Picture_48.jpeg)

 En la sección "Integración de expediente" se encuentra el botón "Ir a página de documentos" que te servirá como enlace a la página donde se te indican todos los requisitos con los que debe cumplir tu documentación.

![](_page_25_Picture_3.jpeg)

## 9. Integración de expediente

![](_page_26_Picture_50.jpeg)

Copia de comprobante de domicilio reciente 10

 Lee muy bien las instrucciones ya que de eso depende que tu expediente sea aceptado.

 Los documentos deberán juntarse en un solo archivo .pdf y en el mismo orden que indican las instrucciones.

![](_page_26_Picture_5.jpeg)

## 9. Integración de expediente

#### Personales

- 7 Copia de identificación oficial vigente que incluya fotografía y firma (Pasaporte mexicano o credencial de elector)
- Pasaporte mexicano con vigencia mínima de seis meses a partir del termino la estancia (Sólo aplicación internacional) R
- Curriculum vitae 9
- 10 Copia de comprobante de domicilio reciente

#### **Trámite**

- 11 Formato de empate y autorización de materias impreso y autorizado por tutor, coordinación de programa educativo y jefe de departamento a. Para lo anterior el estudiante deberá elaborar una propuesta escrita, previa revisión de las asignaturas ofertadas por la IES receptora
	- b. La propuesta escrita deberá presentarse en la coordinación del programa educativo quien realizará el registro correspondiente en el Sistema Único de Movilidad Estudiantil
	- c. Con la captura realizada por la coordinación del programa educativo se generará el formato correspondiente para impresión y firma
- 12 Certificado médico de buena salud con diagnóstico, expedido por la Dirección General de Servicios Médicos de la UACJ
	- a. Acudir antes de las 10:00 horas de lunes a viernes
	- b. Realizar pago de \$130.00 (Ciento treinta pesos 00/100 M.N.)
	- c. Aplicar el examen y recoger resultados

13 Constancia de vigencia de derechos del Instituto Mexicano del Seguro Social (Consulta aguí) a. Asegurarse que el servicio se encuentre activo y se haya asignado turno, Unidad Médica Familiar (UMF) y consultorio.

![](_page_27_Picture_100.jpeg)

 En la parte de abajo se encuentra el área donde deberás seleccionar y cargar el archivo, una vez que te asegures que cumple con todos los requisitos.

 Asegúrate de darle clic al botón "Subir documento" .

![](_page_27_Picture_18.jpeg)